# Sony VAIO Desktop User Guide

PCV-LX1

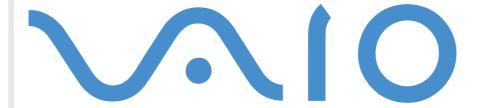

# 2

# Read this first

#### **Notice**

© 2001 Sony Corporation. All rights reserved.

This manual and the software described herein, in whole or in part, may not be reproduced, translated, or reduced to any machine-readable form without prior written approval.

Sony Corporation provides no warranty with regard to this manual, the software, or other information contained herein and hereby expressly disclaims any implied warranties or merchantability or fitness for any particular purpose with regard to this manual, the software or such other information. In no event shall Sony Corporation be liable for any incidental, consequential, or special damages, whether based on tort, contract, or otherwise, arising out of or in connection with this manual, the software, or other information contained herein or the use thereof.

Sony Corporation reserves the right to make any modification to this manual or the information contained herein at any time without notice. The software described herein is governed by the terms of a separate user license agreement.

Sony, DVgate, i.LINK<sup>™</sup> and the i.LINK<sup>™</sup> logo, PictureGear, Memory Stick<sup>™</sup> and the Memory Stick<sup>™</sup> logo, VAIO and the VAIO logo are trademarks of Sony Corporation.

i.LINK<sup>™</sup> is the name for the IEEE 1394-1995 standards and their revisions.

Microsoft®, Windows® and the Windows® logo, Windows® Media and Outlook® are trademarks or registered trademarks of U.S. Microsoft® Corporation in the U.S. and other countries.

Adobe<sup>®</sup>, Adobe<sup>®</sup> Acrobat<sup>®</sup> Reader, Adobe<sup>®</sup> Premiere<sup>®</sup>, Adobe<sup>®</sup> Photoshop<sup>®</sup>, Adobe<sup>®</sup> GoLive<sup>®</sup>, and Adobe<sup>®</sup> LiveMotion<sup>®</sup> are trademarks of Adobe Systems Incorporated.

QuickTime and the QuickTime logo are trademarks used under license. QuickTime is registered in the U.S. and other countries.

RealPlayer® is a trademark or registered trademark of RealNetworks, inc. in the U.S. and other countries.

Norton Antivirus is a trademark of Symantec.

All other names of systems, products and services are trademarks of their respective owners. In the manual, the ™ or ® marks are not specified.

Specifications are subject to change without notice.

As an ENERGY STAR Partner, Sony has determined that this product meets the ENERGY STAR guidelines for energy efficiency.

The International ENERGY STAR Office Equipment Program is an international program that promotes energy saving through the use of computers and their office equipment. The program backs the development and dissemination of products with functions that effectively reduce energy consumption. It is an open system in which business proprietors can participate voluntarily. The targeted products are office equipment such as computers, displays, printers, facsimiles and copiers. Their standards and logos are uniform among participating nations.

ENERGY STAR is a U.S. registered mark.

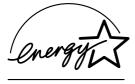

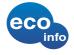

This product uses halogen-free incombustible materials for the cabinet. Corrugated cardboard is used for buffer materials in the packaging.

# Safety information

#### Owner's record

The model number and serial number are located on the back panel of your Sony VAIO desktop. Record the serial number in the space provided here. Refer to the model and serial number when you call VAIO-Link.

Serial number: \_\_\_\_\_

Model number: PCV-LX1

#### Warnings

#### General

- Opening the unit, for whatever reason, could lead to damages that are not covered by the guarantee.
- To avoid electrical shock, do not open the cabinet. Refer servicing to qualified personnel only.
- ☐ To prevent fire or shock hazard, do not expose your VAIO desktop to rain or moisture.
- ☐ If reporting a gas leak, do not use a telephone in the vicinity of the leak.
- ☐ The power socket outlet you are using must be installed near the equipment and must be easily accessible.

#### Hard disk drive

The magnetic properties of some objects can have serious consequences for your hard disk drive. They can erase the data on the hard drive and cause the computer to malfunction. Do not place your computer near or on any products which are surrounded by magnetic fields, mainly:

- TV sets
- speakers

5

- magnets
- magnetic bracelets

#### **Audio/video**

Audio and picture distortion may occur if this equipment is positioned in close proximity to any equipment emitting electromagnetic radiation.

#### Connectivity

- To disconnect your VAIO desktop completely from the mains voltage, unplug the power cable.
- ☐ Make sure that the socket outlet is easily accessible.

#### Optical disc

- ☐ The use of the optical instruments supplied with your VAIO desktop can cause eye hazard. As the laser beam used in this product is harmful to the eyes, do not attempt any disassembling process. For servicing, refer to qualified personnel only.
- ☐ There is visible and invisible radiation when the optical disc drive is open: avoid direct exposure to the laser beam.

The CD-RW/DVD ROM drive is classified as a CLASS 1 LASER PRODUCT and complies with the Laser Product Safety Standard EN 60825-1. Repair and maintenance only by authorized Sony technicians. Improper repairs and use can create safety hazards.

CLASS 1 LASER PRODUCT TO EN 60825-1

#### Regulatory information

This product conforms to the following European Directives:

73/23/EEC (Low Voltage Directive) 89/336/EEC, 92/31/EEC (EMC Directives) 93/68/EEC (CE Marking Directive)

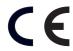

This product complies with EN 55022 Class B and EN 55024.

This product has been tested and found compliant with the limits set out in the EMC Directive for using connection cables shorter than 3 metres (9.8 feet).

### Disposing of batteries

Your Sony VAIO desktop is equipped with an internal back-up memory battery that should not have to be replaced during the lifetime of the product. If you want to replace the battery, please contact VAIO-Link.

- Keep away from children.
- Dispose of the battery properly at its end-of-life.
- In some areas the disposal of non-hazardous batteries in household or business waste may be prohibited. Please use the public collection system.

  Download from Www.Somanuals.com. All Manuals Search And Download.

#### Welcome

Congratulations on purchasing a Sony VAIO desktop. Sony has combined leading-edge technology in audio, video, computing and communications to provide you with state-of-the-art personal computing.

Here are the main features you will be able to enjoy:

- □ **Exceptional performance** Your PC includes an Intel<sup>®</sup> processor, a Fast Ethernet interface and a fast CD-RW/DVD-ROM drive.
- Sony audio and video quality A high-resolution LCD screen with built-in stereo speakers enables you to take advantage of today's advanced multimedia applications, games, and entertainment software.
- **Multimedia LCD display** Select the perfect viewing angle: With its unique dual-hinge pedestal, the 15" display provides twice the flexibility of other screens.
- Sony Memory Stick<sup>™</sup> media slot The next generation in digital storage allows you to easily transfer images, sounds, data and text between cameras, computers, and more.
- □ **VAIO convertible keyboard** Featuring power-on capabilities and programmable power keys to launch your favorite applications within seconds. The palm rest converts to a sleek keyboard cover to protect it when not in use.
- Interconnectivity Your computer has Ethernet and i.LINK<sup>™</sup> functionalities. i.LINK<sup>™</sup> is a bi-directional digital interface for exchanging data with compatible devices, such as camcorders.
- **Windows® Millennium Edition** Your system includes the latest comsumer operating system from Microsoft.
- **Excellent customer support** If you are experiencing any problems with your computer, please check the VAIO-Link website for a possible solution: <a href="http://www.vaio-link.com">http://www.vaio-link.com</a>
  - Before contacting VAIO-Link, please try to solve the problem by reading the User Guide or the manuals and help files for the peripherals or software.

#### Documentation pack

Your documentation pack contains printed user guides, as well as online user guides presented on a documentation CD-ROM.

#### Printed documentation

- □ A **Getting Started** brochure, where you will find a brief description of the items in the box and some specifications of your VAIO desktop. This also offers a quick guide to setting up your computer.
- A **Customer Guide**, where you will find all the basic information you need to start using your VAIO desktop, as well as troubleshooting information.
- Your Sony Guarantee conditions;
- ☐ A **Safety Regulations Guide** for your information.

#### Online documentation

- 1 The Sony VAIO Desktop User Guide:
  - ☐ **Using your VAIO desktop** shows you how to use the standard components of your system.
  - Connecting peripheral devices explains how you can add functionality by connecting various peripherals.
  - **Getting help** explains the support options available to you, and offers basic troubleshooting tips.
  - Precautions provides facts and advice about using your VAIO desktop.
  - Specifications lists details on your computer, drivers and accessories.
- 2 Refer to your **Software Guide** for information on the bundled software and the Sony applications.
  - **About the software** is a short description of the features of the software pre-installed on your system.

- Customizing your VAIO desktop explains how to make your system and power management settings.
- **Using the Product Recovery CD-ROMs** describes how to perform a system and application recovery.
- 3 Consult the **Online Help** files of the software you are using for detailed information on features and troubleshooting.
- 4 Refer to the Microsoft Quick Start manual for more information on Windows®.

# Your Sony VAIO desktop and its accessories

The following hardware items should be in the box:

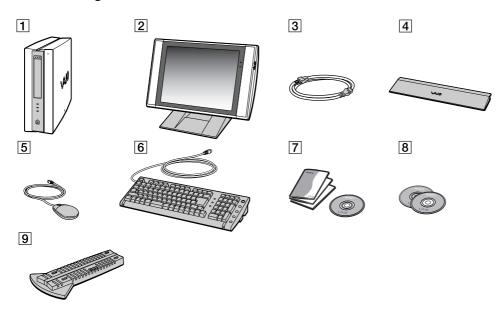

| 1 | main unit        | 6 | VAIO convertible keyboard      |
|---|------------------|---|--------------------------------|
| 2 | LCD monitor      | 7 | documentation pack with CD-ROM |
| 3 | power cable      | 8 | product recovery CD-ROMs       |
| 4 | palm rest        | 9 | stand                          |
| 5 | VAIO wheel mouse |   |                                |

Download from Www.Somanuals.com. All Manuals Search And Download.

# **Ergonomic considerations**

Whenever possible, try and take into account the following ergonomic considerations when using your new computer, whether at home or in the office:

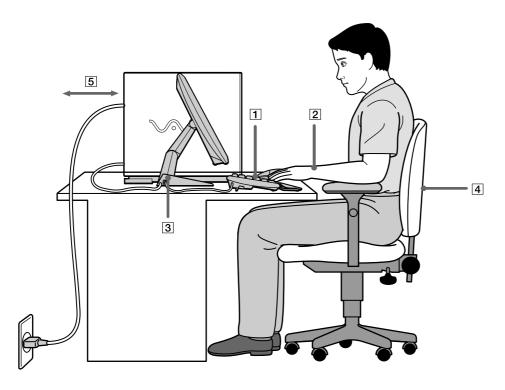

- **Position of the keyboard and mouse** Place the keyboard directly in front of you (1). Keep your forearms horizontal, with your wrists in a neutral, comfortable position (2) while using the keyboard or mouse not at an angle. Let your upper arms hang naturally at your sides. Use the palm rest only briefly, to relax your wrists when you are not typing. Place the mouse at the same level as the keyboard and use your whole arm to move it.
- Position and viewing angle of the monitor Set the display at a comfortable viewing distance (3). Make sure the display screen is at eye level or slightly lower. Use the display's tilting feature to find the best position. You can reduce eye-strain and muscle-fatigue by adjusting the tilt of the display to the proper position. Remember to adjust the brightness setting of the display.
- □ **Furniture and posture** Sit in a chair with good back support (4). Adjust the level of the chair so your feet are flat on the floor. A footrest may make you more comfortable. Sit in a relaxed, upright posture and avoid slouching forward or leaning too far backwards.
- □ **Lighting** Choose a location where windows and lights do not create glare or reflection on the display. Use indirect lighting to avoid bright spots reflecting on the display. You can also purchase accessories for your display that help reduce glare. Proper lighting adds to your comfort and work effectiveness.
- □ **Ventilation** Make sure you leave at least 25cm of space behind and on the left of the main unit (5).
- ☐ **And finally** Remember to have breaks during sessions with your computer. Excessive use of the computer may strain muscles or tendons.

# Using your VAIO desktop

This section describes how to start using your computer and how to use your computer's internal and external devices.

# Locating controls and connectors

#### Front panel

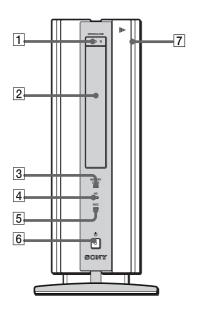

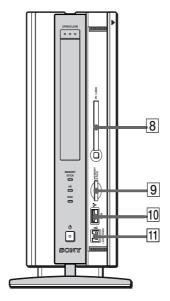

| 1  | CD-RW/DVD-ROM eject button    |           |
|----|-------------------------------|-----------|
| 2  | CD-RW/DVD-ROM drive           | (page 27) |
| 3  | Memory Stick™ indicator       |           |
| 4  | hard disk drive indicator     |           |
| 5  | CD-RW/DVD-ROM drive indicator |           |
| 6  | power button and indicator    | (page 17) |
| 7  | front panel cover             |           |
| 8  | PC Card slot                  | (page 30) |
| 9  | Memory Stick™ slot            | (page 34) |
| 10 | USB connector                 | (page 45) |
| 11 | i.LINK™ 4-pin connector       | (page 47) |
|    |                               |           |

#### Back panel

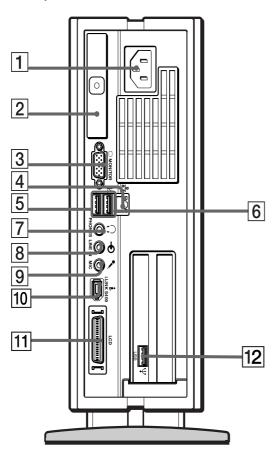

| 1  | AC input connector      |           |
|----|-------------------------|-----------|
| 2  | t-lever                 | (page 66) |
| 3  | VGA monitor connector   | (page 41) |
| 4  | Ethernet connector      | (page 50) |
| 5  | USB connector           | (page 45) |
| 6  | USB connector           |           |
| 7  | headphones connector    | (page 43) |
| 8  | line-in connector       | (page 48) |
| 9  | microphone connector    | (page 44) |
| 10 | i.LINK™ 6-pin connector | (page 47) |
| 11 | LCD monitor connector   | (page 15) |
| 12 | USB connector           |           |
|    |                         |           |

The mains power cord and connector are hazardous voltage according to EN60950.

All other connectors are SELV (Safety Extra Low Voltage) according to EN60950.

Download from Www.Somanuals.com. All Manuals Search And Download.

#### LCD overview

Your VAIO desktop is delivered with a 15" LCD (XGA TFT) monitor.

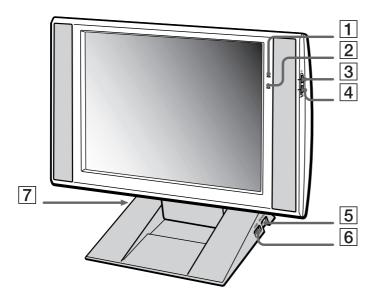

| 1 | power indicator    | (page 37) | 5 | mouse connector    | (page 26) |
|---|--------------------|-----------|---|--------------------|-----------|
| 2 | information LED    |           | 6 | USB connector      | (page 45) |
| 3 | brightness control |           | 7 | keyboard connector | (page 20) |
| 4 | volume control     |           |   |                    |           |

#### Adjusting the viewing angle

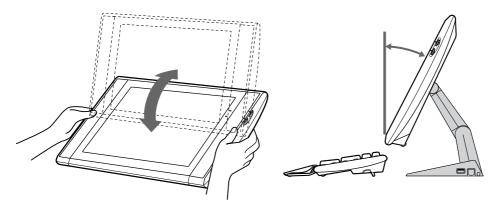

To adjust the height and viewing angle of the display, proceed as follows:

- 1 Hold both sides of the display, pull the display out towards you, and upwards.
- 2 Set the display height so it does not touch the keyboard, and adjust the viewing angle approximately 27 degrees from eye level to the center of the screen.

#### Starting your computer

To start your computer the first time, you can either:

Press the power button on the system unit until the green power indicator light turns on (1).

OR

Press the **Standby** button (2) above the numbered PPKs on the keyboard until the green power indicator light on the main unit turns on.

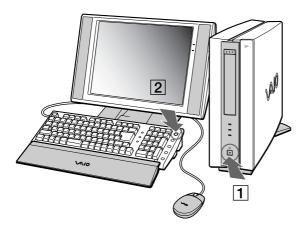

Once you have started using your computer, you can use the Programmable Power Buttons (PPK) on the keyboard to start your system and launch your favorite application automatically.

If you press the power button for more than four seconds, the computer will switch itself off.

### Shutting down your computer

It is important that you shut down your computer properly so you do not lose unsaved data.

To shut down your computer, proceed as follows:

- 1 Click the **Start** button on the Windows<sup>®</sup> taskbar.
- 2 Click Shut Down...
  The Shut Down Windows dialog box appears.
- 3 Select Shut down.
- 4 Click OK.
- 5 Wait for your computer to turn off automatically. The power indicator turns off.
- 6 Turn off any peripherals connected to your computer.
- Respond to any prompts warning you to save documents.

If you are unable to shut down your computer:

- Close all software in use.
- Remove the PC Card, if applicable. To do so, double-click the **Unplug or Eject Hardware** icon in the taskbar. Select the hardware you want to unplug and click **Stop**.
- Disconnect any USB devices.
- Press the **<Ctrl>+<Alt>+<Delete>** keys at the same time and select **Shut Down** to turn the computer off. If this does not work, you can press the power button for more than four seconds. This will shut down the computer. This operation may result in loss of data.

If you want to shut down the computer for a short period only, you can save power by using the **Standby** mode.

#### Registering your computer

You can take advantage of Sony's commitment to quality customer support and receive the following benefits by registering your computer:

- □ **VAIO-Link** If you are experiencing any problems with your computer, you can check the VAIO-Link website for a possible solution: <a href="http://www.vaio-link.com">http://www.vaio-link.com</a>
- ☐ **Guarantee** Protect your investment. See the **Guarantee** sheet for the terms and conditions and refer to your Customer Service Guide for more information.

To register your Sony VAIO desktop, proceed as follows:

- 1 Click the **Registration** icon on your desktop.
- 2 Click Next.
- 3 Click Internet.
- 4 Fill in your Registration card fields.
- 5 Scroll down to the bottom of the form and click **Send.**
- 6 Click OK.
- You must connect your phone line before you can use any online services, including the online registration service.

To access the online Registration Web page, you must have an Internet connection.

As your VAIO desktop does not come with an internal modem, you will need to set up and configure an external modem before you can make use of these communication features.

# Using the keyboard

This section describes the features of the VAIO convertible keyboard.

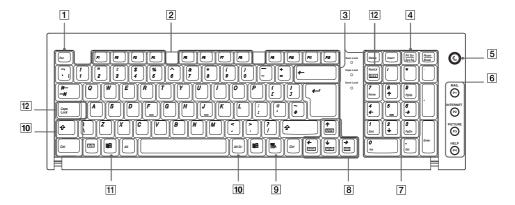

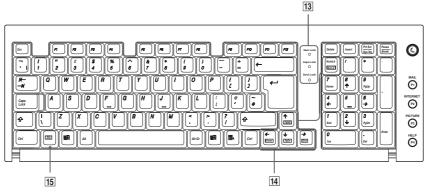

Download from Www.Somanuals.com. All Manuals Search And Download.

#### Keys Descriptions

| Escape key (1)                    | The <b><esc></esc></b> (Escape) key is used to cancel commands                                                                                                    |
|-----------------------------------|----------------------------------------------------------------------------------------------------|
| Function keys (2)                 | The twelve function keys along the top of the keyboard are used to perform designated tasks. For example, in many applications, <b><f1></f1></b> is the <b>Help</b> key. The task associated with each function key may vary from one application to another.   |
| Correction keys (3)               | The <insert>, <back space=""> and <delete> keys enable you to make corrections when typing.</delete></back></insert>                                                                                                    |
| Print Screen key (4)              | The <b><prt sc=""></prt></b> key takes an electronic snapshot of the screen and moves it to the Windows <sup>®</sup> Clipboard. You can then paste the screenshot into a document and print it.                                                                 |
| Standby button (5)                | Press this button either to start up your computer, or to enter <b>Standby</b> mode, or to resume from a power saving mode.                                                                                                    |
| Programmable Power Keys (PPK) (6) | You can use these buttons, numbered 1 to 4, to launch straight into assigned applications.                                                                                                    |
| Numeric keypad area (7)           | This contains the keys found on a typical calculator. Use the numeric keypad area to type numbers or to perform mathematical calculations such as addition and subtraction. Note that you must press the <b><num lock=""></num></b> key to activate the keypad. |
| Navigation keys (8)               | These keys enable you to move the cursor on the screen.                                                                                                    |
| Application key (9)               | The <b>Application</b> key displays a shortcut menu; pressing this key is equivalent to clicking the right mouse button.                                                                                                    |

#### Keys Descriptions

| Operator keys (10)       | Several keys are used in combination with at least one other key: <ctrl>, <alt> and <shift>. When held down at the same time as another key, the <ctrl> (Control) and <alt> (Alternate) keys offer another way to execute commands. For example, in many applications, instead of choosing the Save command from a menu, you can hold down <ctrl> and press S (referred to as <ctrl>+<s>). The <shift> key is used to type capital letters or special symbols such as @ and \$.</shift></s></ctrl></ctrl></alt></ctrl></shift></alt></ctrl> |
|--------------------------|----------------------------------------------------------------------------------------------------|
| Windows® key (11)        | The key with the <b>Windows</b> ® logo displays the <b>Windows</b> ® <b>Start</b> menu; it is equivalent to clicking the <b>Start</b> button on the taskbar.                                                                                                    |
| Lock keys (12)           | Press Caps Lock once to activate the uppercase characters. Use the Num Lock key to activate the numerical keypad.                                                                                                    |
| Indicator LEDs (13)      | A green light indicates whether the Caps Lock, Num Lock, and Scroll Lock functions are active.                                                                                                    |
| Fn combination keys (14) | These keys are used in combination with the <b><fn></fn></b> key to execute the commands depicted within the box on the key.                                                                                                    |
| Fn key (15)              | The <b><fn></fn></b> key is used in combination with 5 other keys to execute certain commands.                                                                                                    |

# Combinations and functions with the Windows® key

| Combinations                    | Function                                                                                                    |
|---------------------------------|----------------------------------------------------------------------------------------------------|
| ∰ <sub>+ <f1></f1></sub>        | Displays <b>Windows® Help.</b>                                                                                                    |
| ∰ + <tab></tab>                 | Switches the selected button on the taskbar.                                                                                                    |
| ∰ <sub>+ <e></e></sub>          | Displays My Computer.                                                                                                    |
| ∰ <sub>+ <f></f></sub>          | Displays the <b>Search Results</b> window to find a file or folder. This is equivalent to selecting <b>Search</b> and then <b>For Files or Folders</b> from the <b>Start</b> menu. |
| # + <ctrl> + <f></f></ctrl>     | Displays the <b>Search Results - Computers</b> window where you can locate other computers.                                                                                        |
| 丑 <sub>+ &lt;<b>M</b>&gt;</sub> | Minimizes all displayed windows.                                                                                                    |
| <shift> + + <m></m></shift>     | Returns all minimized windows to their previous size.                                                                                                    |
| ∰ <sub>+ &lt;<b>R</b>&gt;</sub> | Displays the <b>Run</b> window. This is equivalent to selecting <b>Run</b> from the <b>Start</b> menu.                                                                             |
| + <break></break>               | Displays the <b>System Properties</b> window. This is equivalent to double-clicking the <b>System</b> icon in the <b>Control Panel</b> .                                           |

# Combinations and functions with the Fn key

| Combinations/ Feature F | unctions |
|-------------------------|----------|
|-------------------------|----------|

| < <b>Fn&gt;</b> + <i>PgUp</i> | Moves the view to the next page up.                                               |
|-------------------------------|-----------------------------------------------------------------------------------|
| < <b>Fn&gt;</b> + <i>PgDn</i> | Moves the view to the next page down.                                             |
| <fn> + Home</fn>              | Moves the cursor to the beginning of the line.                                    |
| <fn> + <i>End</i></fn>        | Moves the cursor to the end of the line.                                          |
| <fn> + ScrLk</fn>             | Changes the way in which you can scroll the screen, depending on the application. |

#### *Indicators*

| Light       | On                                                                                                    | Off                                                                                                    |
|-------------|----------------------------------------------------------------------------------------------------|----------------------------------------------------------------------------------------------------|
| Num Lock    | Turns on when the number keys in the numeric keypad are active.                                                                                         | Turns off when the alphanumeric character keys in the keypad area are active.                                     |
| Caps Lock   | Turns on when the letters appear in uppercase as you type. The <b><shift></shift></b> key lowers the case of typed letters when <b>Caps Lock</b> is on. | Turns off when the letters appear in lowercase as you type (unless you hold down the <b><shift></shift></b> key). |
| Scroll Lock | Turns on when the screen scrolls differently (not all applications support this function).                                                              | Turns off when the information moves across the display normally.                                                 |

Download from Www.Somanuals.com. All Manuals Search And Download.

# Using programmable power keys (PPK)

Press a programmable power key to start your favorite software without having to click the shortcuts on the desktop.

Use a programmable power key simply by pressing it.

Even when your computer is off, you can press a PPK to start the system and launch the appropriate application automatically.

If you want to, you can use VAIO Action Setup to change the functions of the PPKs.

The default settings for the PPK buttons are:

- **▶1**: Starts Microsoft<sup>®</sup> Outlook<sup>®</sup> Express
- **P2**: Connects you to the Club VAIO website
- P3: Starts Sony's PictureGear
- P4: Starts VAIO Help

#### Using the mouse

The VAIO wheel mouse allows you to control the cursor in a number of ways. You can point to, select, drag, and scroll objects on the screen using the buttons and the wheel.

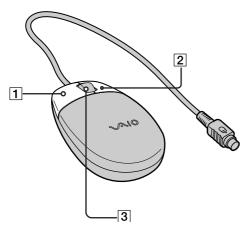

| Function | Action |
|----------|--------|
|          |        |

| point         | Move the entire mouse across a flat surface to place the pointer on an item or object.                                                                                                    |
|---------------|----------------------------------------------------------------------------------------------------|
| click         | Press the left button (1) once.                                                                                                    |
| double-click  | Press the left button twice.                                                                                                    |
| right-click   | Press the right button (2) once. In many applications, this action displays a context-sensitive shortcut menu.                                                                                                    |
| drag and drop | Hold the left button down while sliding the mouse. Then release the button to drop the object.                                                                                                    |
| scroll        | Turn the central wheel (3) to scroll up or down a page. Or press the wheel once to lock the scroll action and control the movement by moving the entire mouse. (The scroll function is available only with applications that support a scroll feature.) |

You can set the mouse up for left-hand use. See the troubleshooting section for details.

# Using the CD-RW/DVD-ROM drive

Your computer is equipped with a CD-RW/DVD-ROM drive.

To insert a disc, proceed as follows:

- 1 Turn on the computer.
- Press the Eject button to open the drive. The tray slides out.

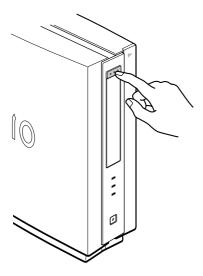

Place a CD-RW/DVD-ROM/CD-R/CD-ROM in the left-hand side of the tray with the label side facing outwards. Use the hinges to secure the disc.

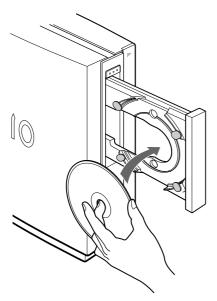

4 Close the tray by pushing it gently.

4 crose the tray by pashing it gently.

When the computer is in **Standby** or **Hibernate** mode, you cannot insert or remove a disc.

Be sure to seat the disc firmly under the drive hub hinges. If you do not seat the disc firmly, you could damage your disc drive and you may not be able to open the tray.

When you have finished using a disc, wait until the LED indicator turns off before pressing the Eject button to remove the disc.

If the disc does not come out when you press the Eject button, go to **Windows Explorer**. Select the drive, click the right button of your mouse and select **Eject**.

Download from Www.Somanuals.com. All Manuals Search And Download.

#### Using the CD-RW function

Your computer is equipped with a CD-RW/DVD-ROM drive.

To burn CDs, you can use CD-RW and CD-R discs:

- The **CD-RW** (CD-ReWritable) disc is a data memory medium that can be used to write, erase and rewrite a program or other data.
- ☐ The **CD-R** (CD-Recordable) disc is a data memory medium that can be used to write a program or other data, but then no more than once.

To achieve optimum performance when writing data on a CD-RW disc, follow these recommendations:

- Before writing to a new CD-RW, you must first format the disc. If you do not format the disc, your computer will not recognize it.
- ☐ To make a CD-R's data readable on a CD-ROM drive, you need to close the session when you eject it. To complete this process, follow the instructions included with your software.
- Only use circular discs. Do not use discs with any other shape (star, heart, card, etc.), as this may damage the CD-RW drive.
- □ Do not strike or shake the computer while writing data to a disc.
- ☐ For optimal writing speed, deactivate the screensaver before writing data to a disc.
- Memory-resident disc utilities may cause unstable operation or data loss. Deactivate these utilities before writing data to a disc.
- □ For best results, use CD-Rs that are compatible with 4x speed, as DirectCD<sup>™</sup> and Easy CD Creator<sup>™</sup> are preset to that speed. Your VAIO desktop does not support 1x writing speed.
- ☐ When using a software application to burn CDs, be sure to exit and close all other applications.
- Exit anti-virus software before writing data to a disc.
- □ Never touch the surface of the disc. Fingerprints and dust on the surface of a disc may cause writing errors.

Do not put your VAIO desktop into a power saving mode while using DirectCD<sup>™</sup> to write data, or while using Easy CD Creator<sup>™</sup>.

#### Using the DVD function

To achieve optimum performance when playing DVD-ROMs, you should follow these recommendations.

- ☐ You can play DVDs using the CD-RW/DVD-ROM drive and the MediaBar DVD Player software.
- Close all open applications before playing a DVD-ROM movie.
- Do not switch power saving modes while playing a DVD video.
- If the virus checker is active, you need to disable it.
- Do not use resident disc utilities or resident utilities to speed up the access of discs, because they may cause the system to become unstable.
- Make sure that the screensaver is deactivated.
- Region codes indicators are labeled on the DVD discs to indicate in which region and on what type of player you can play the disc. Unless a '2' or 'all' is labeled on your DVD disc or on the packaging, you cannot play the disc on this player.
- □ Do not try to change the region code settings of the CD-RW/DVD-ROM drive. Any difficulties caused by changing the region code settings of the CD-RW/DVD-ROM drive are out of warranty.

# Using PC Cards

Your VAIO computer has a PC Card slot that supports Type I or Type II PC Cards. PC Cards allow you to connect portable external devices.

#### Inserting a PC Card

To insert a PC Card, proceed as follows:

- Slide the front panel cover in the direction of the arrow to open it.
- Insert the PC Card gently into the PC Card slot, as shown. The PC Card is automatically detected by your system. The **Unplug or Eject Hardware** icon appears in the taskbar.

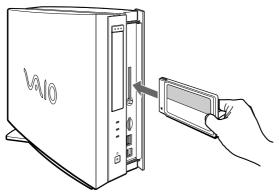

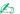

You do not need to shut down your computer when inserting a PC Card.

Some PC Cards may require you to disable idle devices when using the PC Card.

You may not be able to use some PC Cards or some functions of the PC Card with this computer.

Be sure to use the most recent software driver provided by the PC Card manufacturer.

If an "!" mark appears on the **Device Manager** tab in the **System Properties** dialog box, remove the software driver and then reinstall it.

Do not force a PC Card into the slot. It may damage the connector pins. If you have difficulty inserting a PC Card, check that you are inserting the PC Card in the correct direction. See the manual supplied with your PC Card for more information on use.

For some PC Cards, if you alternate between Normal power operation and Standby or Hibernate power management modes while the card is inserted, you may find that a device connected to your system is not recognized. Reboot your system to correct the problem.

Download from Www.Somanuals.com. All Manuals Search And Download.

#### Removing a PC Card

Follow the steps below to remove the PC Card while your computer is on. If it is not removed properly, your system may not work. If you want to remove a PC Card when your computer is off, skip steps 1 to 7.

To remove a PC Card, proceed as follows:

- 1 Double-click the **Unplug or Eject Hardware** icon in the taskbar. The **Unplug or Eject Hardware** dialog box appears.
- 2 Select the hardware you want to unplug.
- 3 Click Stop.
- In the Stop a Hardware Device dialog box, confirm that the device can be safely removed from the system.
- 5 Click **OK**. You get the message that it is safe to remove the device.
- 6 Click OK.
- 7 Click Close.
- 8 Press the PC Card release button once so it is extended and ready for use.
- 9 Push the PC Card release button to eject the card.
- 10 Gently grasp the card and pull it out.
- 11 If the PC Card release button is still out, push it back in so you can close the front panel cover.

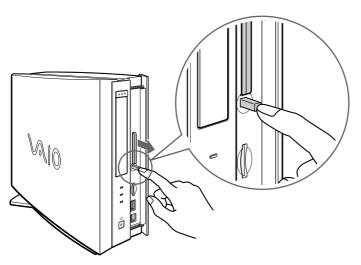

If you unplug the PC Card from the computer when the power is still on, your system might crash and unsaved data may be lost.

Before you remove the PC Card, click the PC Card icon in the taskbar and close the card. Close any applications that are using the PC Card, before you remove the card. Otherwise, data may be lost.

#### Using Memory Sticks™

Your VAIO desktop is designed to support Memory Stick<sup>™</sup> media. The Memory Stick<sup>™</sup> is a compact, portable, and versatile device especially designed for exchanging and sharing digital data with compatible products. Because it is removable, it can be used for external data storage.

You can use VAIO Action Setup to preset your computer to automatically launch an application when you insert a Memory Stick<sup>™</sup>.

Mhen the Memory Stick<sup>™</sup> erasure prevention switch is set to LOCK, data cannot be recorded or erased.

You can enjoy still images that you have recorded with a Memory Stick months of compatible video camera recorder or a digital still camera.

Before using Memory Sticks<sup>™</sup>, you should back up important data.

To avoid damaging data:

Do not remove a Memory Stick<sup>™</sup> or turn off the power while the access light is on.

Do not use Memory Sticks<sup>™</sup> in locations that are subject to static electricity or electrical noise.

Do not touch the Memory Stick<sup>TM</sup> connector with your fingers or metallic objects.

Do not attach labels other than the supplied label of a Memory  $Stick^{TM}$ .

Do not bend, drop, or apply strong shock to Memory Sticks<sup>™</sup>.

Do not disassemble or modify Memory Sticks<sup>TM</sup>.

Do not allow Memory Sticks<sup>™</sup> to get wet.

Do not use or store Memory Sticks  $^{TM}$  in a location that is subject to:

Extremely high temperatures, such as in a car parked in the sun

Direct sunlight

To prolong the life of Memory Sticks<sup>TM</sup>, use the supplied storage case.

#### Inserting a Memory Stick™

To insert a Memory Stick™, proceed as follows:

- 1 Slide the front panel in the direction of the arrow to open it.
- Once you have stored your data from your digital device, insert the Memory Stick™ into the Memory Stick™ media slot.
- 3 The Memory Stick™ is automatically detected by your system and appears in the **My Computer** window as drive S:.
  - When the system detects your Memory Stick™, it displays the **Unplug or Eject Hardware** icon in the taskbar.

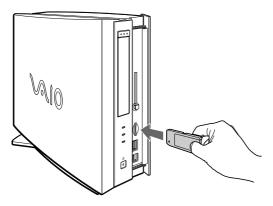

Hold the Memory Stick<sup>TM</sup> with the arrow pointing in the correct direction when you insert it into the slot. To avoid damaging the computer or the Memory Stick<sup>TM</sup>, do not force the Memory Stick<sup>TM</sup> into the slot if it does not insert smoothly.

#### Removing a Memory Stick™

To remove a Memory Stick™, proceed as follows:

- 1 Double-click the Unplug or Eject Hardware icon in the taskbar. The dialog box Unplug or Eject Hardware appears.
- Select the hardware you want to unplug.
- 3 Click Stop.
- In the Stop a Hardware Device dialog box, confirm that the device can be safely removed from the system.
- 5 Click **OK**.
  You get the message that it is safe to remove the device.
- 6 Click **OK**.
- 7 Click Close.
- Push the card in to release it, then pull it out.

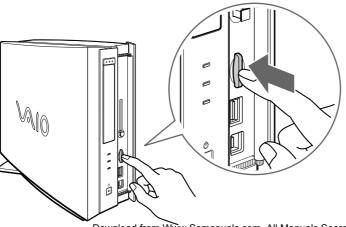

Always remove the Memory Stick™ gently, or it may pop out unexpectedly.

You are recommended to remove the Memory  $\mathsf{Stick}^\mathsf{TM}$  before shutting down the computer.

Download from Www.Somanuals.com. All Manuals Search And Download.

# Using power saving modes

The color of the power indicator light on the main unit tells you which mode the computer is in.

| Color    | Mode                                               |
|----------|----------------------------------------------------|
| Umber    | Computer is in <b>Standby</b> mode                 |
| Green    | Computer is in <b>Normal</b> mode                  |
| No color | Computer is turned off or in <b>Hibernate</b> mode |

# Using Standby mode

If you plan to stop using your computer for a short period of time (not overnight), you can put it into **Standby** mode instead of turning it off completely. Putting the computer into **Standby** mode saves energy and allows a quick return to normal computer use.

To set the timer for your computer to automatically enter **Standby** mode after a certain amount of time, open **Power Options** in the **Control Panel**.

To activate **Standby** mode manually, use one of these two methods:

Use the **Standby** button:

- 1 Save your work, close all applications and close your Internet connection, if applicable.
- 2 Press the **Standby** button in the top right-hand corner of the keyboard. The computer goes into **Standby** mode, indicated by the umber light.

Use the Windows® taskbar:

- 1 Save your work, close all applications and close your Internet connection, if applicable.
- 2 From the **Start** menu on the Windows® taskbar, select **Shut Down**.

- Select **Stand by**.
- 4 Click OK.

The computer goes into **Standby** mode, indicated by the umber light.

To return to Normal mode, choose from the following:

- Press any key on the keyboard.
- Press the Standby button again.
- Press one of the PPK buttons on the keyboard.
- Quickly press the power button on your computer.
- You can leave Windows® running when using **Standby**.

If you press the power button for more than four seconds, the computer will switch off automatically.

When the computer is in **Standby** mode, you cannot insert a disc.

**Standby** requires less time than **Hibernate**.

**Standby** uses more power than **Hibernate**.

# Using Hibernate mode

If you are interrupted and need to leave your computer suddenly, you can put it into **Hibernate** mode. This power saving mode saves you the time of shutting down in the normal way.

When you put your computer into **Hibernate** mode:

- Everything in the memory is saved to the hard disk.
- The monitor and hard disk are turned off.
- The computer is turned off.
- The power indicator light turns off.

To set the timer for your computer to automatically enter **Hibernate** mode after a certain amount of time, open **Power Options** in the **Control Panel**.

To activate **Hibernate** mode manually, use one of these two methods:

Use the Windows® taskbar:

- 1 Save your work.
- 2 From the **Start** menu on the Windows<sup>®</sup> taskbar, select **Shut Down**.
- 3 Select Hibernate.
- 4 Click **OK**.

The computer goes into **Hibernate** mode, the computer turns off.

Use the power button:

Quickly press the power button on the front of the main unit.
 The computer goes into **Hibernate** mode, the computer turns off.

To return to Normal mode, choose from the following:

- Press the **Standby** button on the keyboard.
   Operation returns to the same state as before.
- ☐ Press one of the PPK buttons on the keyboard and launch straight into your favorite application.
- Quickly press the power button on your computer.
   Operation returns to the same state as before.
- You can leave Windows® running when using **Hibernate**.

If you press the power button for more than four seconds, the computer will switch off completely.

When the computer is in **Hibernate** mode, you cannot insert a disc.

**Hibernate** uses less power than **Standby**.

Hibernate requires more time than Standby.

Download from Www.Somanuals.com. All Manuals Search And Download

# Connecting peripheral devices

You can add functionality to your computer by connecting any of these peripherals.

Connecting an external display (page 41)

Connecting external speakers (page 43)

Connecting an external microphone (page 44)

Connecting a Universal Serial Bus (USB) floppy disk drive (page 45)

Connecting a printer (page 46)

Connecting an i.LINK™ device (page 47)

Connecting to a network (LAN) (page 50)

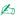

Before you connect a peripheral, turn off both the computer and the peripheral. Connect the power cord only after connecting all cables. Turn on the computer only after turning on all peripherals.

# Connecting an external display

# Connecting an external computer display

For reasons of preference, you may want to use a different computer monitor to the one supplied by Sony. You can connect a suitable computer display directly to your VAIO desktop.

You may not be able to display the computer's LCD and the external display together, depending on the type of computer display used.

To connect a computer display to your VAIO desktop, proceed as follows:

- Plug one end of the VGA monitor cable into the external display you want to use (1), and the other end into the VGA monitor connector at the back of your VAIO desktop (2).
- 2 Plug the power cord of the external monitor into an AC outlet (3).

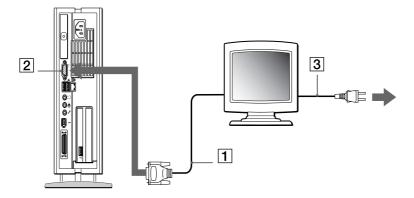

Do not turn the power on, either on the computer or the new monitor, until all connections are in place.

### Connecting a projector

You can connect a projector (such as the Sony LCD projector) directly to your computer.

To connect a projector to your VAIO desktop, proceed as follows:

- 1 Plug one end of the VGA cable into the VGA connector on the back of your computer, and the other end into the projector you want to use (1).
- 2 Plug the audio cable into the headphones connector identified by the  $\Omega$  symbol (2).
- 3 Connect the power cord of the projector into an AC outlet (3).

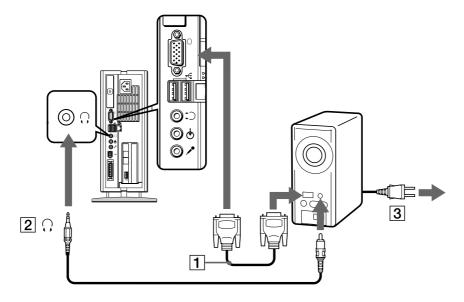

# Connecting external speakers

You can enhance the sound quality of your computer by connecting external speakers.

To connect external speakers, proceed as follows:

- Plug the speaker cable into the headphones connector on the back of the main unit, identified by the  $\Omega$  symbol.
- 2 Turn down the volume of the speakers before you turn them on.

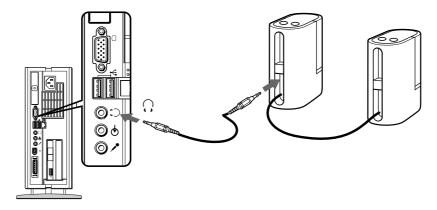

Make sure your speakers are designed for computer use.

Do not place diskettes on the speakers; their magnetic field may damage the data on the diskettes.

# Connecting an external microphone

Your VAIO desktop does not contain an internal microphone. If you need to use a sound input device, for example to chat on the Internet, you need to plug in an external microphone.

To connect an external microphone, proceed as follows:

- 1 On the back of the main unit, locate the microphone connector identified by the result of the symbol (1).
- 2 Plug the microphone cable into the microphone connector (2).

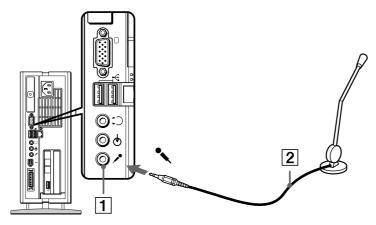

Make sure your microphone is designed for computer use.

# Connecting a Universal Serial Bus (USB) floppy disk drive

As an optional extra, you can purchase a USB floppy disk drive and connect it to your computer.

To connect a USB floppy disk drive, proceed as follows:

- 1 There are 3 USB connectors at the back of the main unit, one at the front of the main unit, and one on the right of the LCD base. Choose the USB connector you prefer to use.
- Plug the USB floppy disk drive cable into the USB connector. Your USB floppy disk drive is now ready for use.
- You do not need to shut down the computer before connecting or disconnecting a USB peripheral.

  You may need to install software (device drivers) supplied with your USB device before using the USB device.

# Connecting a printer

To connect a printer using the USB connector, proceed as follows:

- Plug a USB printer cable into one of the USB connectors on your computer. A USB connector is identified by the  $\Psi$  symbol.
- 2 Plug the printer power cord into an AC outlet.

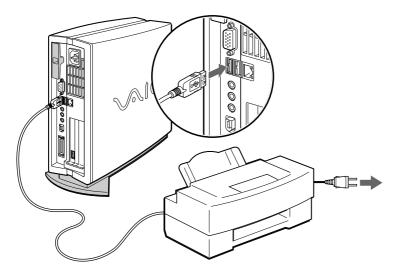

Do not turn on the computer or the printer until all the connections are made.

This procedure does not apply to all printers. If you do not have a printer compatible to this procedure, please refer to the manufacturer's instructions on connecting and installing it.

# Connecting an i.LINK™ device

Your computer includes two i.LINK<sup>™</sup> (IEEE1394) connectors, which you can use to connect to an i.LINK<sup>™</sup> device such as a digital video camera recorder or to connect two VAIO computers in order to copy, delete or edit files.

The 6-pin i.LINK<sup>™</sup> connector on the back of your system can:

- Supply power from the computer to the connected device if the device has a 6-pin connector, and
- Supply 10V to 12V.

The 4-pin i.LINK $^{\text{TM}}$  connector on the front of the system cannot supply power to external devices.

The i.LINK<sup>™</sup> connectors support transfer rates up to 400 Mbps; however, the actual transfer rate depends on the transfer rate of the external device.

The i.LINK<sup>™</sup> features available may vary depending on the software applications you use. Refer to the documentation that came with your software for more information.

The i.LINK<sup>™</sup> cables that are compatible with your VAIO desktop include cables with the following part numbers: VMC-IL4415, VMC-IL4435, VMC-IL4615, VMC-IL4635, VMC-IL6615, and VMC-IL6635. Sony computer supplies, accessories and peripherals can be purchased from your local retailer or from the Sony website: http://www.sonystyle-europe.com

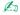

 $\triangle$  An i.LINK connection with other compatible devices is not fully guaranteed.

You are strongly advised to use only Sony i.LINK<sup>TM</sup> cables, as using other brands may cause problems with the i.LINK<sup>TM</sup> devices.

The i.LINK<sup>™</sup> connection varies depending on the software applications, operating system and i.LINK<sup>™</sup> compatible devices you use. Refer to the documentation that came with your software for more information.

Check the working conditions and OS compatibility of i.LINK<sup>™</sup> compatible PC peripherals (HDD, CD-RW drive etc.) before you connect them to your VAIO desktop.

# Connecting a digital video camera recorder

To connect a digital video camera recorder, proceed as follows:

1 Plug one end of the i.LINK<sup>™</sup> cable into the i.LINK<sup>™</sup> connector of the computer and the other end into the DV-Out connector on your digital video camera recorder.

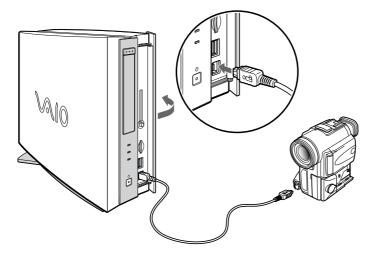

- 2 Launch the DVgate application.
- On Sony digital video cameras, connectors labeled **DV Out**, **DV In/Out** or **i.LINK**<sup>™</sup> are i.LINK compatible.

The Sony digital video camera recorder is an example; your digital video camera recorder may need to be connected differently.

If your digital video camera recorder includes a Memory  $Stick^{TM}$  slot, you can copy images from it to your computer via a Memory  $Stick^{TM}$ . To do so, simply copy images on the Memory  $Stick^{TM}$ , then insert it into the Memory  $Stick^{TM}$  slot of your computer.

### Connecting two VAIO computers

You can connect your VAIO desktop to another VAIO computer using an i.LINK™ cable (not supplied). With Smart Connect\* on your VAIO desktop, you can copy, edit or delete files on another VAIO computer that has also Windows® Millennium Edition installed or that has Smart Connect 3.0.

You can also print a document on a printer connected to another VAIO computer.

\* You can find Smart Connect on your Applications Recovery CD-ROM.

To connect your VAIO desktop to another VAIO computer, proceed as follows:

- 1 Insert one end of the i.LINK™ cable (not supplied) into one of the i.LINK™ connectors on the main unit of the VAIO desktop.
- 2 Connect the other end to the other VAIO computer.

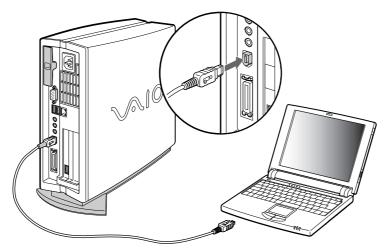

When you use Smart Connect to connect two VAIO computers, you must assign each computer a unique name by which it can be identified when the two computers are networked.

Download from Www.Somanuals.com. All Manuals Search And Download.

# Connecting to a network (LAN)

Your computer comes with a preinstalled Ethernet interface. This function is enabled by default.

Should you need to enable the function yourself to connect to a network, proceed as follows:

- 1 Right-click on **My Computer** on the desktop and select **Properties**.
- 2 Click the **Device Manager** tab.
- 3 Under the Network Adapters category, select SiS900 PCI Fast Ethernet Adapter.
- 4 Click **Properties**.
- 5 Click Enable Device and then click OK.
- 6 Click **OK** to close the **System Properties** window. The Ethernet connection is now enabled.
- ! Connect only 10BASE-T/100BASE-TX cables to the Ethernet port. Using other cables or a telephone cable may cause a malfunction, excessive heat or even fire in the port.
- For more information about connecting your VAIO desktop to the network, please consult the Hardware troubleshooting section of the VAIO-Link website:

How to troubleshoot network problems.

For help on connecting to a network, see your network administrator.

# Getting help

This section describes how to get help and support from Sony, as well as troubleshooting tips for your computer.

# Sony's support options

Sony provides several support options for your computer.

### Printed documentation supplied with your VAIO desktop

- The **Customer Guide**, explaining how to start your computer and use the basic functions. This guide also gives you the information you need to access VAIO-Link.
- ☐ The **Getting Started** brochure, giving you a list of the items in the box and a summary of the bundled applications.
- Your Sony Guarantee conditions;
- A Safety Regulations Guide for your information.

# Online user guides supplied with your documentation CD-ROM

- The Hardware Guide explains how to use your computer and connect peripheral devices. It contains a list of specifications of your computer and accessories.
- ☐ The **Software Guide** lists the pre-installed software titles and explains how to use the utility programs and perform basic computer tasks.
- ☐ The **Customer Service Guide** gives you complete information on the VAIO-Link Services.

#### Other sources of information

- The online help files that accompany your pre-installed software contain instructions on using the software.
- □ **VAIO-Link website**, which you can access if you have any problems with your computer: <a href="http://www.vaio-link.com">http://www.vaio-link.com</a>
- □ **VAIO-Link Response Centre**: Before contacting the VAIO-Link Response Centre, try to solve the problem by reading the User Guides and help files supplied with the peripherals or software.
- You need a modem to use the communication features described in this manual. As your VAIO desktop does not come with an internal modem, you will need to set up and configure an external modem before you can make use of these communication features.

# **Troubleshooting**

This section describes how to solve common problems you might encounter when using your VAIO desktop. Many problems have simple solutions. Please try these suggestions before contacting VAIO-Link or your local Sony dealer.

# About the computer and software

#### My computer does not start

- Check that the computer is plugged into a power source and that it is turned on.
- Check that the power indicator on the front panel of the computer indicates that the power is on.
- Confirm that the power cord and all cables are connected firmly.
- If you have plugged the computer into an Uninterrupted Power Supply (UPS), make sure the UPS is turned on and works.
- Check that the monitor is properly connected to the main unit. Check that the brightness and contrast controls are adjusted correctly.

Download from Www.Somanuals.com. All Manuals Search And Download.

- ☐ Moisture condensation may have occurred. Wait at least an hour before turning the computer on.
- ☐ If the message **Press <F1> to continue, <F2> to enter setup** appears at the bottom of the display, you need to initialize the BIOS.

#### The message 'Press <F1> to continue, <F2> to enter setup' appears at startup

To initialize the BIOS, proceed as follows:

- 1 Turn off the computer.
- 2 Remove any peripheral devices connected to the computer.
- 3 Turn on the computer and press **<F2>** when the Sony logo appears. The BIOS setup menu screen appears.
- 4 Press the arrow keys to select the **Exit** menu.
- 5 Press <F5> or use the arrow keys to select **Setup Defaults**. The message **Load default configuration now?** appears.
- 6 Make sure that **[Yes]** is selected and then press **<Enter>.**
- 7 Press <F10> or use the arrow keys to select Save and Exit.
  The message Save configuration changes and exit now? appears.
- 8 Make sure that **[Yes]** is selected and then press **<Enter>**.

#### My computer does not shut down

It is recommended that you shut down your computer using the **Shut Down** command on the Windows<sup>®</sup> **Start** menu. Using other methods, including those listed here, may result in loss of unsaved data.

If the **Shut Down** command does not work properly, proceed as follows:

1 Shut down the computer by pressing **<Alt>** + **<F4>**. The **Shut Down Windows** box appears. Select **Shut down** from the drop-down menu.

- 2 If this does not work, press **<Ctrl> + <Alt> + <Delete>**. The **Close Program** dialog box appears. Click **Shut Down.**
- 3 If this does not work, press the power button and hold it for at least four seconds. This turns off the power.
- 4 Unplug the computer from the mains.

#### My system is running slowly

- The system response time varies, depending on the number of applications that are open and running. Close any application that you are not currently using.
- Increasing the system memory may also help. The computer has two memory slots. For memory upgrades, use only 3.3V PC-133 CL3 168pin SDRAM DIMM modules. For information on installing memory, please see the online manual, Adding and removing a memory module (page 66).

#### My computer locks up

- ☐ If you suspect an application is locking your system, you can try to stop it. To do this, press <**Ctrl>+<Alt>+<Delete>** once, select the application that is locking your system, and then click **End Task**.
- ☐ If the above method does not work or you do not know which application is locking your system, restart the computer. On the Windows® taskbar, click the **Start** button, click **Shut Down**, and then select **Restart** in the list and click **OK**.
- ☐ If the above method does not work, press the power button and hold it for at least four seconds. This turns off the power.
- ☐ If your computer locks up while playing a CD-ROM or DVD-ROM, stop the CD, and shut down the computer by pressing **<Ctrl>+<Alt>+<Delete>**, and then click **Shut Down**.

#### My computer or software program is not responding

To end the application that has stopped responding, proceed as follows:

- 1 Press <Ctrl>+<Alt><Delete>.
- In the **Close Program** dialog box, scroll down until you locate the comment **Not responding** next to an application.
- 3 Select this application from the list and click **End Task**. Windows® will try to close the application. If it fails to do so, a second dialog box appears.
- 4 Select End Task again.
- If you are unable to unlock the application, repeat the above procedure, but select **Shut Down** when the **Close Program** dialog box appears.
- 1 If possible, save any unsaved work.

If this still fails, proceed as follows:

- Press <Alt>+<F4>.
  The Shut Down Windows box appears.
- 3 Select Restart.
- 4 Click OK.
- If none of the above solves the problem, you can restart the computer by pressing **<Ctrl>+<Alt><Delete>** twice, or by pressing the power button for longer than 4 seconds.

If the same application locks up regularly, contact the software publisher or the advertised technical support.

# Windows® locks up during shutdown

There are many reasons why the Windows® operating system may not shut down properly, including incompatible or conflicting drivers, damaged files, or non-responsive hardware.

To search Windows<sup>®</sup> Help for troubleshooting information, proceed as follows:

- From the **Start** menu, select **Help**.
- Click **Troubleshooting**.
- Click the subject on which you want the information, and then answer the questions that refer to your problem.

#### My mouse does not work

- Check that the mouse is plugged into the mouse connector on the monitor.
- There may be dust or dirt inside the mouse mechanism.

To clean the mouse, proceed as follows:

- Turn off the computer and turn the mouse upside down.
- Remove the mouse ball cover by turning the ring clockwise as indicated by the arrows.
- Turn the mouse upright and drop the mouse ball into your hand.
- Using a piece of sticky tape, remove any dirt or dust on the mouse ball and inside the ball socket.
- 5 Put the mouse ball back into the socket and replace the cover. Secure the cover by turning the ring anti-clockwise.

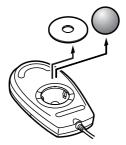

#### My mouse needs to be set up for left-hand use

To set your mouse up for left-handed users, proceed as follows:

- 1 Double-click the **My Computer** icon on your desktop.
- 2 Double-click Control Panel, then the Mouse icon. The Mouse Properties dialog box appears.
- 3 In the Buttons tab, select the option button next to Left-handed.
- 4 Click **OK**.
  The new mouse settings are now in place.

# About the display

#### My LCD does not display anything

- Check that the computer is plugged into a power source and that it is turned on.
- Check that the power indicator on the main unit is on.
- Adjust the brightness of the LCD.
- ☐ The computer may be in LCD (video) Standby mode. Press any key to activate the display.

#### The window I have just closed is still on the screen

Press the **Windows**® key and **<D>** key twice to refresh the screen.

#### I cannot find the Windows® taskbar

- Check that the taskbar is not hidden or minimized.
- ☐ Move the cursor to each edge of the screen to retrieve the taskbar.

To change the default view of the taskbar and the start menu, proceed as follows:

- 1 Click Start, and select Settings.
- 2 Click Taskbar and Start Menu. The Taskbar and Start Menu Properties dialog box appears, where you can make the required settings.

#### I want to change the resolution of my display

To change the resolution of your display, proceed as follows:

- 1 From the **Start** menu, select **Settings**, and then **Control Panel**.
- Click the **Display** icon.The **Display Properties** dialog box appears
- 3 Select the Settings tab.
- 4 Move the **Display area** slider to change the resolution.
- 5 Click OK.

#### About CDs and diskettes

#### My CD-RW/DVD-ROM drive tray does not open

To open the CD-RW/DVD-ROM drive, proceed as follows:

#### With the Eject button:

- 1 Make sure the power is turned on.
- Press the Eject button on the disc drive.

### With the **My Computer** icon:

1 Double-click the My Computer icon on the Windows<sup>®</sup> desktop. Download from Www.Somanuals.com. All Manuals Search And Download.

- 2 Right-click the **Compact Disc** icon.
- 3 Select the **Eject** option from the pop-up menu.

#### I cannot play a CD

- ☐ After inserting the CD, wait for a few seconds for the system to detect it before you try to access it.
- Make sure the label of the disc is facing outwards.
- If the disc requires software, make sure the software is installed according to the instructions of the program.
- ☐ Check the volume of your speakers.
- ☐ Clean the disc with an appropriate cleaner.
- ☐ Moisture condensation may have occurred. Leave the computer for at least 1 hour before turning it on.

#### I cannot play a DVD-ROM

- ☐ If a region code warning appears when you are using the DVD player, it could be that the DVD-ROM you are trying to play is incompatible with the CD-RW/DVD-ROM drive on your VAIO desktop. The region code is listed on the packaging of the disc.
- □ If you hear sound but cannot see a picture, your computer's video resolution may be set too high. For best results, change the resolution in the Windows® **Control Panel Display Settings** to 800 x 600 using 8-bit color.
- ☐ If you see the video but cannot hear sound, check all of the following:
  - ☐ Make sure the mute setting is off in your DVD player software.
  - □ Check the master volume setting in the **Audio Mixer**. If you have connected external speakers, check the volume settings for your computer speakers and check the connections between your speakers and the computer.

- ☐ In the **Device Manager**, check that the correct drivers are installed properly. To display the **Device Manager**, click **Start**, point to **Settings** and click **Control Panel**. Double-click the **System** icon. In the **System Properties** dialog box, click on the **Device Manager** tab.
- A dirty or damaged disc may cause the computer to 'hang' while it tries to read the disc. If necessary, reboot the computer, remove the disc and then check that it is not dirty or damaged.
- On your computer, the default DVD region code is 2, which is the region code for European DVDs. Do not change this setting using the Region Code Change function in Windows®, or any other software application. System malfunctions originating from the user changing the DVD region code are beyond the scope of your warranty and will result in service charges for repair.

#### My USB floppy disk drive cannot write to a diskette

- ☐ The diskette may be write-protected. Disable the write-protect feature or use a diskette that is not write-protected.
- ☐ Check that the diskette is properly inserted into the USB floppy disk drive.
- The USB floppy disk drive is an optional accessory and can be purchased from your Sony dealer.

When I double-click an application icon, a message such as 'You must insert the application CD into your drive' appears and the software does not start

- Some titles require specific files that are located on the application CD-ROM. Insert the disc and try starting the program again.
- ☐ Make sure you place the disc in the tray with the label side facing outwards.

#### Why does my CD-RW drive not record at the highest speed?

You must use 8x CD-R or 4x CD-RW media to achieve optimum performance.

If you want to use other media and are having difficulty formatting non-4x CD-RW discs, change the writing speed from 4x to a lower setting.

To change the writing speed from the default to a lower speed, proceed as follows:

- 1 Double-click the **My Computer** icon on the desktop.
- 2 Right-click the Compact Disc icon.
- 3 Select Properties.
- 4 Select the **Settings** tab.
- 5 Change the **Current Write Speed** field to 2x.
- 6 Click OK.
- The VAIO desktop computer has a maximum recording rate of 8x for CD-R and 4x for CD-RW discs.

#### About sound

#### My speakers are not producing sound

- ☐ If you are using an application that has its own volume control, check that the volume is turned up.
- Check the volume controls in Windows<sup>®</sup> and in Windows<sup>®</sup> Media Player.
- □ If you are using external speakers, check that the speakers are plugged into the headphones connector and the volume is turned up. If the speakers have a mute button, make sure it is off. If batteries power the speakers, check that the batteries are inserted properly and that they are charged.

#### My microphone does not work

Check that your external microphone is plugged into the microphone connector correctly.

#### My microphone is too sensitive to background noise

If you find there is too much background noise when you record sound, you can adjust the microphone gain.

To adjust the microphone settings, proceed as follows:

- 1 Right-click the **Volume** icon on the Windows<sup>®</sup> taskbar in the bottom right-hand corner.
- 2 Click Open Volume Controls.
  The Volume Control dialog box appears.
- 3 In the Options menu, select Properties. The Properties dialog box appears.
- 4 Change the setting in the **Adjust volume for** dialog box from **Playback** to **Recording**, and then click **OK**.
- 5 Reduce the microphone level by moving the slider control.
- If available, click the **Advanced** button under **Microphone Balance**. The **Advanced Controls for Microphone** dialog box appears.
- 7 Deselect the I Mic +2dB UP check box, and then click Close.
- 8 Close the **Recording Control** dialog box. The unwanted noise should now be cleared.

### About peripherals

I cannot use DV devices. The message 'DV equipment seems to be disconnected or turned off' appears

- Check that the DV device is turned on and that the cables are properly connected.
- □ If you are using multiple i.LINK<sup>™</sup> devices, the combination of the connected devices may cause unstable operation. If this is the case, turn off all connected devices and disconnect unused devices. Check the connection and then turn on the power again.
- You are strongly advised to use only Sony i.LINK<sup>™</sup> cables, as using other brands may cause problems with the i.LINK<sup>™</sup> devices.

#### My PC Card is not working

☐ Make sure the PC card is compatible with your version of Windows<sup>®</sup>.

#### How do I install a printer?

Always check the printer manufacturer's website for the latest drivers for Windows® Millennium Edition before proceeding. Some printers do not function properly without updated drivers for Windows® Millennium Edition.

If the printer has a USB connection, the printer should be automatically installed.

To install a local printer, proceed as follows:

- From the **Start** menu, select **Settings**, then **Printers**.
- Click Add Printer
- Click Next.
- Select Local Printer and click Next
- Select the appropriate manufacturer and model and click **Next**.
- Select the appropriate port, and then click **Next**.
- Click **Yes** to have Windows<sup>®</sup>-based programs use this as the default printer.
- Click Next
- Click **No** and then click **Finish**. The printer is now installed.
- This procedure applies for most, but not for all printers.

#### I cannot print

- Check that all the cables of the printer are properly connected.
- Check that your printer is correctly configured and that you have up-to-date drivers. If necessary, contact your dealer.

Download from Www.Somanuals.com. All Manuals Search And Download.

#### My connected printer does not print after the computer resumes from a power saving mode

To reset the printer connection, proceed as follows:

- 1 Right-click the **My Computer** icon on the desktop, then select **Properties**.
- 2 Click the **Device Manager** tab.
- 3 Select Refresh, then click OK.
  The printer should now function properly.

### My i.LINK™ device does not appear on the desktop

To see the i.LINK<sup>TM</sup> device icon on the desktop, proceed as follows:

- 1 Turn off and disconnect your i.LINK<sup>™</sup> device.
- 2 Reconnect your device.
- 3 Turn on the power on the device again. The icon should now appear on the desktop.

#### The connected i.LINK™ device is not recognized

Disconnect the i.LINK $^{TM}$  device, then connect it again.

You are strongly advised to use only Sony i.LINK<sup>™</sup> cables, as using other brands may cause problems with the i.LINK<sup>™</sup> devices.

### When I remove a Memory Stick™, an error message appears

Insert the Memory Stick<sup>™</sup> into the slot again and press **<Enter>**. Wait until the active application finishes, then remove the Memory Stick<sup>™</sup>. If the message confirms the ejection of the Memory Stick<sup>™</sup>, click **OK**.

### About digital video captures and DVgate

When I record images to a digital video device using DV gate, my system displays the message 'Recording to DV device failed. Check the power and cable connections to the DV devices and try the operation again'

Close all open applications and restart your computer. Frequently recording images to a digital video device while using DVgate sometimes causes this error.

# **Precautions**

This section describes safety guidelines and precautions to help you protect your computer from potential damage.

Your VAIO desktop and memory modules use high precision components and electronic connectors technology. To avoid the invalidation of your quarantee by mishandling, it is recommended that:

- You contact your dealer to install a new memory module.
- You do not install memory modules yourself, if you are not familiar with upgrading memory on a computer.

Please contact VAIO-Link if you need assistance.

# Adding and removing memory

In the future, you may want to install memory modules to expand the functionality of your computer. You can increase the memory by installing optional memory modules, although we recommend that you do not install them yourself, unless you are familiar with upgrading memory on a computer.

Be careful when adding memory. Mistakes on installation or removal of the memory module may cause a malfunction.

For memory upgrades, use only PC133 (CL3) SDRAM DIMM.

Electrostatic discharge can damage electronic components. Before touching a memory expansion board, remember the following:

- Handle the memory module gently.
- The procedures described in this document assume familiarity with the general terminology associated with personal computers and with the safety practices and regulatory compliance required for using and modifying electronic equipment.

- Disconnect the system from its power source and from any telecommunication links, networks, or modems before you open the system. Failure to do so may result in personal injury or equipment damage.
- Electrostatic Discharge (ESD) can damage memory modules and other components. Install the memory module only at an ESD workstation. If such a station is not available, do not work in a carpeted area, and do not handle materials that produce or hold static electricity (cellophane wrappers, for example). Ground yourself by maintaining contact with an unpainted metal portion of the chassis while performing the procedure.
- Do not open the memory module package until you are ready to install the module. The package protects the module from ESD.
  - ! Use the special bag delivered with the memory module or wrap the module in aluminium foil to protect it from electrostatic discharge.
  - Do not place the memory module in places subject to:
    - Heat sources such as radiators or air ducts,
    - Direct sunlight,
    - Excessive dust.
    - Mechanical vibration or shock,
    - Strong magnets or speakers that are not magnetically shielded,
    - Ambient temperature of more than +35°C or less than +5°C,
    - High humidity.

### Removing a memory module

If you are not familiar with upgrading memory on a computer, we highly recommend that you contact your dealer.

To remove a memory module, proceed as follows:

- 1 Shut down your computer and disconnect all peripheral devices.
- 2 Unplug the computer from the mains.
- 3 Wait until the computer cools down.
  The inside of the main unit becomes very hot during operation. Wait for about one hour for the computer to cool down before opening the unit.
- Before you remove the memory module, touch a metal part of the computer to discharge any electricity accumulated on your body.
- 5 Position the main unit so the back panel is facing you. Use a screwdriver to take out the screw under the roof of the unit, just above the AC input connector (A).
- 6 Pull out the inner unit from its protective cabinet by holding the t-lever and pulling it slowly and firmly (B). You do not need to remove the unit entirely to access the memory module.
- 7 Place the unit on its left side.
- 8 Locate the memory module.

Push down one of the end levers of the module socket and gently lift the memory module up before taking it out completely (C).

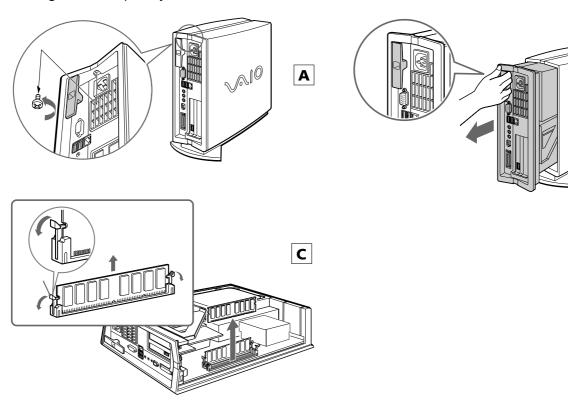

Be sure to dispose of the memory module properly.

# Adding or changing a memory module

If you are not familiar with upgrading memory on a computer, we highly recommend that you contact your dealer.

To add or change a memory module, proceed as follows:

- 1 Shut down your computer and disconnect all peripheral devices.
- 2 Unplug the computer from the mains.
- 3 Wait until the computer cools down.
  The inside of the main unit becomes very hot during operation. Wait for about one hour for the computer to cool down before you open the unit.
- 4 Before you add or change the memory module, touch a metal part of the computer to discharge any static electricity accumulated on your body.
- 5 Remove the old memory module, if necessary (see Removing a memory module).
- 6 Slide the new memory module into the slot, making sure the release levers click into place and secure the memory card.
- 7 Slide the main unit back into its protective cabinet and replace the screw.
- 8 Turn on your computer.

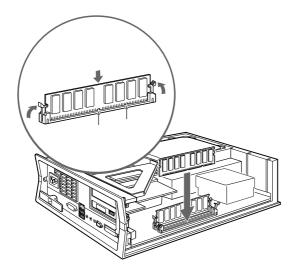

There is only one correct way to insert the memory module. Make sure the rivets of the module are lined up with the connector.

# Viewing the amount of memory

To view the amount of memory, proceed as follows:

- 1 Turn on the computer.
- 2 Click the Start button, point to Programs, then VAIO System Information, and click VAIO System Information again.

You can view the amount of installed memory here.

# Other precautions

# On handling the hard disk

The hard disk has a high storage density and reads or writes data in a short time. However, it can be easily damaged by mechanical vibration, shock or dust.

Although the hard disk has the internal safety device to prevent losing data due to mechanical vibration, shock or dust, you should be careful when handling your computer.

To avoid damaging your hard disk:

- Do not subject your computer to sudden movements.
- Keep the computer away from magnets.
- □ Do not place your computer in a location subject to mechanical vibration or in an unstable position.
- Do not move your computer while the power is on.
- □ Do not turn off the power or restart the computer while reading or writing data to disk.
- □ Do not use your computer in a place subject to extreme changes in temperature.
- If the hard disk is damaged, the data cannot be restored.

# On handling the LCD screen

- Do not leave the LCD facing the sun as it can damage the LCD. Be careful when using the computer near a window.
- □ Do not scratch the LCD or exert pressure on it. This could cause a malfunction.
- Using the computer in low temperature conditions may produce a residual image on the screen. This is not a malfunction. When the computer returns to normal temperature, the screen returns to normal.
- A residual image may appear on the screen if the same image is displayed for a lengthy period of time. The residual image disappears after a while. You can use a screensaver to prevent residual images.

- ☐ The screen becomes warm during operation. This is normal and does not indicate a malfunction.
- □ The LCD is manufactured using high-precision technology. You may, however, see tiny black points and/ or bright spots (red, blue, or green) that continuously appear on the LCD. This is a normal result of the manufacturing process and does not indicate a malfunction.
- □ Avoid rubbing the LCD screen, as this can damage the screen. Use a soft, dry cloth to wipe the LCD screen.

# On using the power source

- ☐ Your computer operates on 220V-240V (1.1A) AC 50/60 Hz.
- Do not share the AC outlet with other high power-consuming equipment, such as a photocopier or shredder.
- You can purchase a power strip with a surge protector. This device prevents damage to your computer caused by sudden power surges, in an electrical storm, for example.
- Do not place heavy objects on the power cord.
- □ To disconnect the cord, pull it out by the plug. Never pull the cord itself.
- □ Unplug your computer from the wall outlet if you will not be using the computer for a long time.

# On handling your computer

- Clean the unit with a soft cloth, which is either dry or lightly moistened with a mild detergent solution. Do not use any type of abrasive pad, scouring powder, or solvent such as alcohol or benzine, as these may damage the finish of your computer.
- Should you drop a solid object or any liquid onto the computer, shut down your computer and then unplug it. You may want to have the computer checked by qualified personnel before operating it again.
- Do not drop the computer or place heavy objects on top of the computer.
- □ Do not place your computer in a location subject to:
  - Heat sources, such as radiators or air ducts

- Direct sunlight Excessive dust Moisture or rain Mechanical vibration or shock Strong magnets or speakers that are not magnetically shielded An ambient temperature of more than 35°C or less than 10°C High humidity.
- Do not place electronic equipment near your computer. The electromagnetic field of your computer may cause a malfunction.
- Provide adequate air circulation to prevent internal heat from building up. Do not place your computer on porous surfaces such as rugs or blankets, or near material such as curtains or draperies that may block its ventilation slots. Always use the supplied VAIO desktop stand for the main unit.
- ☐ The computer uses high-frequency radio signals and may cause interference to radio or TV reception. Should this occur, relocate the computer a suitable distance away from the set.
- Use only specified peripheral equipment and interface cables; otherwise, problems may occur.
- Do not use cut or damaged connection cables.
- If the computer is brought directly from a cold location to a warm one, moisture may condense inside your computer. In this case, allow at least one hour before turning on your computer. If any problems occur, unplug your computer and contact VAIO-Link.
- Make sure you disconnect the power cord before cleaning the computer.
- As you may lose important data once your computer is damaged, you should back up your data regularly. Restore the original application programs from the Product Recovery CD-ROM.

### On handling diskettes

- Do not open the shutter manually or touch the surface of the diskette.
- Keep diskettes away from magnets.
- Keep diskettes away from direct sunlight and other sources of heat.

# On handling compact discs

- Do not touch the surface of the disc.
- Do not drop or bend the disc.
- ☐ Fingerprints and dust on the surface of a disc may cause reading errors. Always hold the disc by its edge and central hole, as shown.

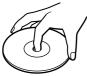

- Proper care of the disc is essential to its continuous reliability. Do not use solvents such as benzine, thinning agents, commercially available cleaners or anti-static spray, as they may cause damage to the disc.
- For normal cleaning, hold the disc by its edge and use a soft cloth to wipe the surface from the center out.
- If the disc is badly soiled, moisten a soft cloth with water, wring it out well, and use it to wipe the surface of the disc from the center out. Wipe off any remaining moisture with a dry soft cloth.

### On handling the Memory Stick™

- Do not touch the Memory Stick<sup>™</sup> connector with your finger or metallic objects.
- Use only the label supplied with the Memory Stick<sup>™</sup> as a label.
- Do not bend, drop, or apply heavy shock to the Memory Stick<sup>™</sup>.
- □ Do not disassemble or modify Memory Sticks<sup>™</sup>.
- □ Do not let Memory Sticks<sup>™</sup> get wet.
- Do not use or store Memory Sticks<sup>™</sup> in a location subject to:
  - Extremely high temperatures, such as in a car parked in the sun
  - Direct sunlight
  - High humidity or near corrosive substances.
- Use the storage case supplied with the Memory Stick<sup>™</sup>.

# **Specifications**

Model PCV-LX1

| Operating system    | Microsoft <sup>®</sup> Windows <sup>®</sup> Millennium Edition |  |
|---------------------|----------------------------------------------------------------|--|
| Processor           | Pentium <sup>®</sup> III 1GHz                                  |  |
| Hard disk drive     | 60 GB                                                          |  |
| Standard RAM        | 128 MB                                                         |  |
| Maximum RAM         | 512 MB                                                         |  |
| LCD screen          | 15" LCD XGA (1024x768) TFT                                     |  |
| MPEG                | MPEG 2 Digital Video Supports full-screen playback             |  |
| Graphics            | Included in chipset (SiS 630)                                  |  |
| Sound capabilities  | 16-bit CD-quality stereo sound                                 |  |
| CD-RWIDVD-ROM drive | 32x max. CD-ROM reading speed                                  |  |
|                     | 8x max. CD-R writing speed                                     |  |
|                     | 32x max. CD-R reading speed                                    |  |
|                     | 4x max. CD-RW writing speed                                    |  |
|                     | 24x max. CD-RW reading speed                                   |  |
|                     | 8x max. DVD reading speed                                      |  |
|                     | Laser diode properties:                                        |  |
|                     | Wave length: DVD 650nm, CD 780nm                               |  |
|                     | Laser output(read): CD-ROM/R/RW 1.08mw, DVD-ROM 0.4mw          |  |
|                     | Laser output(write): CD-R 35mw, CD-RW 32mw                     |  |

### Model PCV-LX1

| Expansion capabilities                | Two PCI slots                                            |  |
|---------------------------------------|----------------------------------------------------------|--|
| Built-in capabilities                 | stereo speakers                                          |  |
| Special buttons                       | PPK (programmable power keys)                            |  |
| Connection capabilities (Rear)        | USB ports (3)                                            |  |
|                                       | VGA display                                              |  |
|                                       | VAIO LCD display                                         |  |
|                                       | Line-in                                                  |  |
|                                       | i.LINK™ (6-pin) port                                     |  |
|                                       | 10BASE-T/100BASE-TX Fast Ethernet LAN connection (RJ-45) |  |
|                                       | microphone                                               |  |
|                                       | headphones                                               |  |
| Connection capabilities (Front)       | i.LINK™ (4-pin) port                                     |  |
|                                       | USB port                                                 |  |
|                                       | Memory Stick™ slot                                       |  |
|                                       | PC Card slot                                             |  |
| Connection capabilities (LCD display) | PS/2 <sup>®</sup> Mouse port                             |  |
|                                       | PS/2 <sup>®</sup> keyboard port                          |  |
|                                       | USB port                                                 |  |
| Supplied accessories                  | VAIO wheel mouse                                         |  |
|                                       | VAIO convertible keyboard and palmrest                   |  |
|                                       | Power cord                                               |  |
| Service                               | ‡ 1 year free VAIO-Link Service                          |  |

Model PCV-LX1

| Guarantee              | ‡ 1 year guarantee (parts and labour)                                                                               |  |
|------------------------|----------------------------------------------------------------------------------------------------|--|
| Power requirement      | 220–240V 1.1A 50-60Hz                                                                                               |  |
| Power management       | ACPI (Advanced Configuration & Power Interface)                                                                     |  |
| Dimensions             | CPU: 107 mm x 370 mm x 280 mm                                                                                       |  |
| Width x height x depth | Keyboard with palmrest: 435 mm x 51 mm x 205 mm                                                                     |  |
|                        | LCD display: 435 mm x 357 mm x 163 mm                                                                               |  |
| Weight                 | CPU: 6.4 kg                                                                                                    |  |
|                        | Keyboard: 1 kg                                                                                                    |  |
|                        | Display: 5.1 kg                                                                                                    |  |
| Operating temperature  | +10°C to +35°C (temperature gradient less than 10°C/hour)                                                           |  |
| Storage temperature    | -20°C to +60°C (temperature gradient less than 10°C/hour)                                                           |  |
| Operating humidity     | 20% to 80% (not condensed), provided that humidity is less than 65% at +35°C (hygrometer reading of less than 29°C) |  |
| Storage humidity       | 10% to 90% (not condensed), provided that humidity is less than 20% at +60°C (hygrometer reading of less than 35°C) |  |

<sup>‡</sup> See our special Guarantee extension conditions.

Specifications are subject to change without notice.

#### Index CD-RW 29 disc drive CD-RW/DVD-ROM CD-RW/DVD-ROM 5, 7, 27, 77 eject button 13 display 16 indicator 13 external 41 CD-RW/DVD-ROM drive 5, 7, 13, 27, viewing angle 16 accessory 78 29, 30, 77 documentation pack 8, 9, 10, 51 air circulation 74 combination controls 23, 24 application key 21 DV Out combination key 22 connector 48 audio cable 42 compact disc 28, 54 DVD region code 30 connection capability 78 DVD-ROM 30 B connector DVgate 48 brightness control 15 AC input 14 built-in capability 78 Ethernet 14, 50 Е button headphone 14 EasyCD Creator 30 eiect 28 i.LINK<sup>TM</sup> 14, 48, 49 eject button 28 power 17, 18, 38, 39, 54 line-in 14 Energy Star guidelines 3 PPK 17, 21 microphone 14, 44 ergonomic considerations 11 Standby mode 17, 21, 37 monitor 14 Escape key 21 **USB 14** Ethernet 7, 50 VGA monitor 14 connector 14, 50 cable copyright 2 expansion capability 78 audio 42 correction key 21 external i.LINKTM 48 Customer Guide 51 display 41 microphone 44 Customer Service Guide 51 microphone 44 printer 46 speakers 43 camera 47, 48 digital video camera 47, 48 floppy disk drive Caps Lock indicator 24 dimension 79 **USB 45** CD-R 29 DirectCD 30 Download from Www.Somanuals.com. All Manuals Search And Download.

| Fn key 22, 24                | Num Lock 24                                      | Memory Stick™ 7, 34, 35, 36, 48 |
|------------------------------|--------------------------------------------------|---------------------------------|
| front panel cover 13         | on keyboard 24                                   | indicator 13                    |
| function key 21, 24          | power 17, 18, 37                                 | inserting a 35                  |
|                              | Scroll Lock 24                                   | removing a 36                   |
| G                            |                                                  | slot 13, 35                     |
| graphic 77                   | K                                                | microphone 44                   |
| guarantee 4, 19, 79          | key                                              | cable 44                        |
| guarantee 4, 13, 73          | Fn 24                                            | connector 14, 44                |
| н                            | Windows® 23                                      | model number 4                  |
|                              | keyboard 7, 10, 12, 16, 20                       | moisture condensation 53, 74    |
| hard disk drive 77           | connector 15                                     | monitor 16                      |
| indicator 13                 | indicators 24                                    | mouse 10, 12, 26, 56            |
| headphone connector 14       | palm rest 7, 12                                  | cleaning <mark>56</mark>        |
| help 51                      | paini rest 7, 12                                 | connector 15                    |
| Hibernate mode 37, 38        |                                                  | settings 57                     |
| timer 39                     | L.                                               | MPEG 77                         |
| humidity                     | LCD monitor 10, 12, 15                           |                                 |
| operating 79                 | connector 14                                     | N                               |
| storage 79                   | LCD screen 7, 77                                 | navigation key 21               |
|                              | line-in connector 14                             | network 50                      |
| I                            | lock key 22                                      | Normal mode 37, 38, 39          |
| i.LINK™ 7, 47, 49            |                                                  | Num Lock indicator 24           |
| cable 47, 48, 49             | M                                                | numeric keypad 21               |
| connector 13, 14, 47, 48, 49 | main unit 10, 14                                 | Humenc keypad 2 i               |
| device 47                    | maximum RAM 77                                   |                                 |
| indicator                    | MediaBar DVD Player 30                           | 0                               |
| Caps Lock 24                 | memory 54                                        | operating system 7, 55, 77      |
| information 15               | memory module 66                                 | operator key 22                 |
| LED 22, 37                   | installing a 66                                  | optical disc drive 5            |
| Downloa                      | ad from Www.Somanuals.com. All Manuals Search Ar | nd Download.                    |

| P                                 | S                           |
|-----------------------------------|-----------------------------|
| palm rest 10                      | screensaver 29, 30          |
| PC Card 31, 32                    | Scroll Lock indicator 24    |
| inserting a 31                    | serial number 4             |
| removing a 32                     | service 78                  |
| slot 13                           | Smart Connect 49            |
| peripherals 40                    | Software guide 51           |
| power                             | sound 77                    |
| button 13, 17, 18, 38, 39, 54     | speakers 43                 |
| cable 5, 10                       | cable 43                    |
| indicator 13, 15, 17, 18, 37, 52  | external 43                 |
| management 37, 79                 | volume 43                   |
| power requirement 79              | special button 78           |
| power saving modes 30, 31, 37, 38 | specifications 77           |
| PPK 17, 21, 25                    | stand 10                    |
| precautions 66                    | standard RAM 77             |
| Print Screen key 21               | Standby mode 18, 37         |
| printer                           | button 17, 21, 37           |
| cable 46                          | timer 37                    |
| installing 63                     | support 19, 51, 52          |
| USB 46                            |                             |
| processor 77                      | T                           |
| product recovery CD-ROM 10        | technical specifications 77 |
| projector 42                      | temperature                 |
|                                   | operating 79                |
| R                                 | storage 79                  |
| registration 19                   | t-lever 14                  |
| regulatory information 6          | trademark 3                 |

troubleshooting 52

### U

USB
connector 13, 14, 15, 45
floppy disk drive 45
peripheral 45, 46
printer 46

### V

VAIO 7 VAIO-Link 4, 7, 19, 47, 50, 51, 52, 66 ventilation 12, 74 VGA connector 41, 42 video camera 47, 48 volume control 15

### W

warnings 4 weight 79 Windows® Help 23 Windows® key 22, 23 Free Manuals Download Website

http://myh66.com

http://usermanuals.us

http://www.somanuals.com

http://www.4manuals.cc

http://www.manual-lib.com

http://www.404manual.com

http://www.luxmanual.com

http://aubethermostatmanual.com

Golf course search by state

http://golfingnear.com

Email search by domain

http://emailbydomain.com

Auto manuals search

http://auto.somanuals.com

TV manuals search

http://tv.somanuals.com